# **AN2018-12 iMOTION™ Link User Manual\_V1.1\_EN**

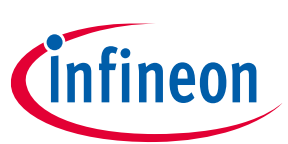

# **iMOTION™ Link User Manual**

## **iMOTION™ programming, debugging and tuning tool**

## **Quality requirement category: Industry**

#### **Features**

- Programming of firmware and parameters file for IMC10xT/ IMM10xT/ IMC30xA/ IMD11xT devices
- Tuning of motor parameters via virtual UART
- Programming and debugging application code for programmable iMOTION™ devices via standard SWD or Infineon's SPD interface
- All interfaces are galvanically isolated
- 3.3  $V_{DC}$  output voltage to target board
- USB interface to PC for power and data
- Based on SEGGER J-Link Technology

#### **Supported Devices**

- iMOTION™ IMC10xT
- iMOTION™ IMM10xT
- iMOTION™ IMC30xA
- iMOTION™ IMD11xT

iMOTION™ Link will support all future iMOTION™ motor control ICs. For full list of supported devices, visit www.infineon.com/imotion-link

#### **Description**

A

iMOTION™ Link is designed to program and debug IMC10xT/ IMM10xT / IMC30xA / IMD11xT series iMOTION™ motor control ICs, and all future iMOTION™ devices on user's target board (final application board) or on iMOTION™ evaluation boards without on-board debugger.

The iMOTION™ Link can also be used for motor and inverter board parameter tuning via the USB to UART interface.

Corresponding PC tool (MCEDesigner\_v2.0.0.0 or above version) which is required to use iMOTION™ link is available for download on the http://www.infineon.com/imotion-software web page.

Third party IDEs, for example Keil MDK-ARM and IAR Embedded Workbench are also supported by the iMOTION™ Link.

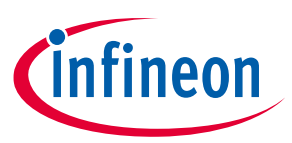

# Table of contents

### **Table of contents**

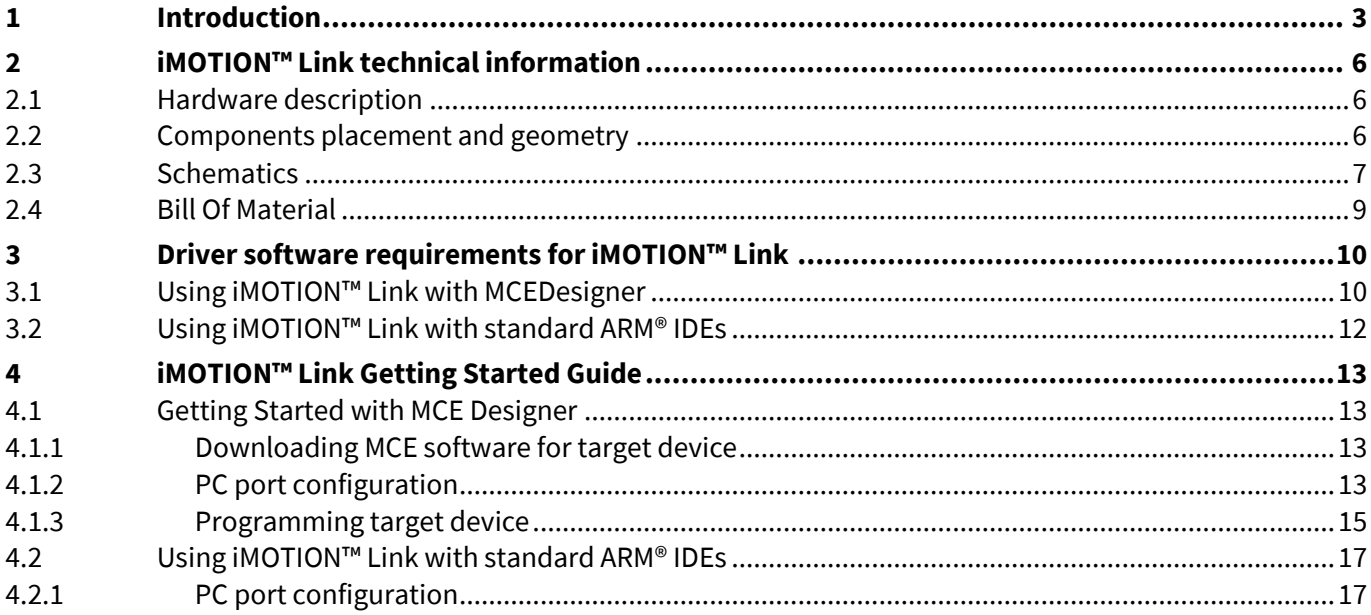

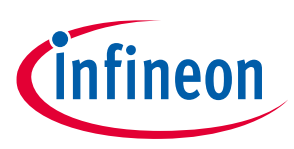

# **1 Introduction**

iMOTION™ Link is an isolated debug probe for the new generation of iMOTION™ motor control ICs which is used to program, configure and parametrize iMOTION™ motor control ICs on the user's target board (final application board) or on corresponding Evaluation Kits. It is also used as a debug probe for programmable ARM® core integrated in some iMOTION™ devices.

iMOTION™ Link is having following functional characteristics:

- Power: 5V DC power supply (Powered through USB interface)
- PC interface: USB to virtual communication port and IMC device debug port
- Isolated 3.3V Output for target board (switchable)
- Isolated input/output interfaces

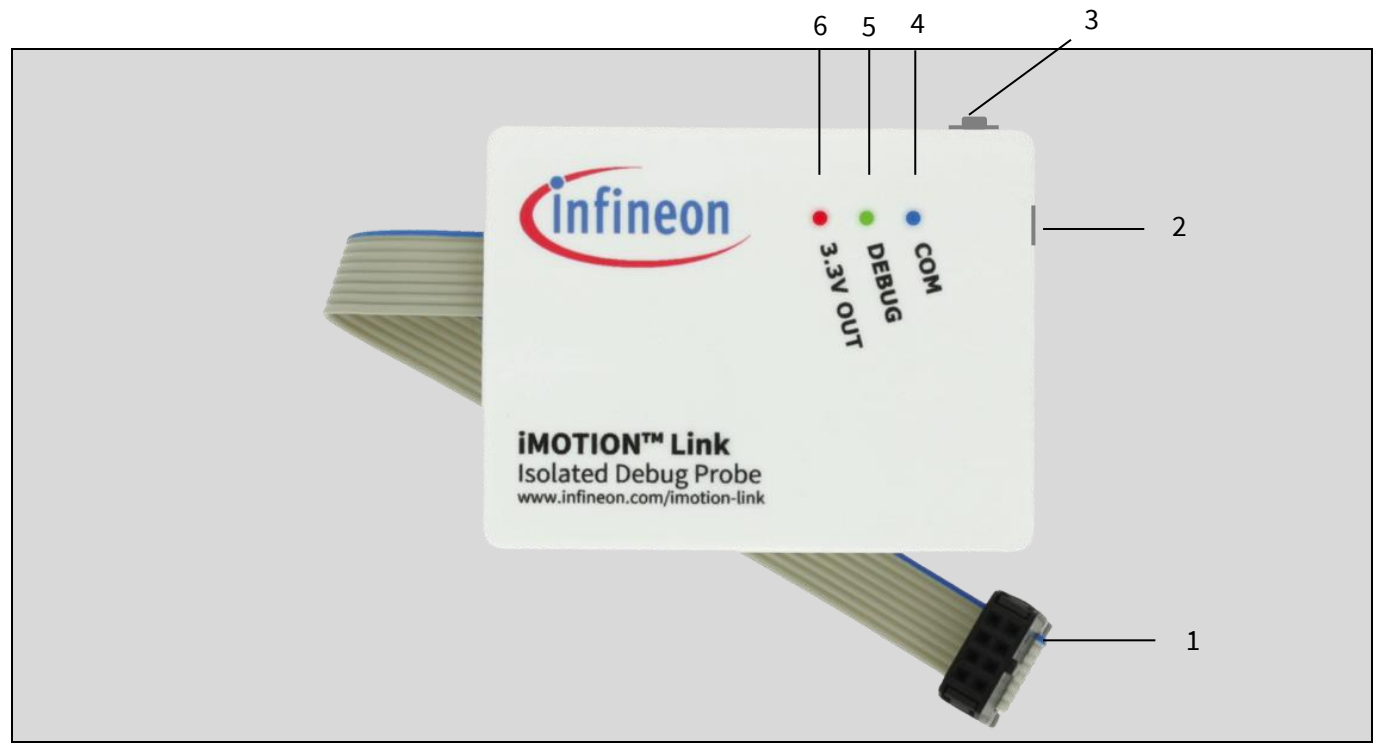

**Figure 1 iMOTION™ Link top view**

**Figure 1** is displaying main parts of iMOTION™ Link debug probe:

- 1. Isolated 8-pin iMOTION ™ debug connector
- 2. PC to Micro USB cable port for debug and virtrual COM operation
- 3. Switch SW: Provides 3.3V to target board
- 4. Blue LED: Indicates vitual COM communication is initialized by PC software
- 5. Green LED: Indicates code debug function is initialized by PC IDE software
- 6. Red LED: Indicates if 3.3V output to target board is ON or OFF.

# **iMOTION™ Link User Manual iMOTION™ programming, debugging and tuning tool**

#### **Introduction**

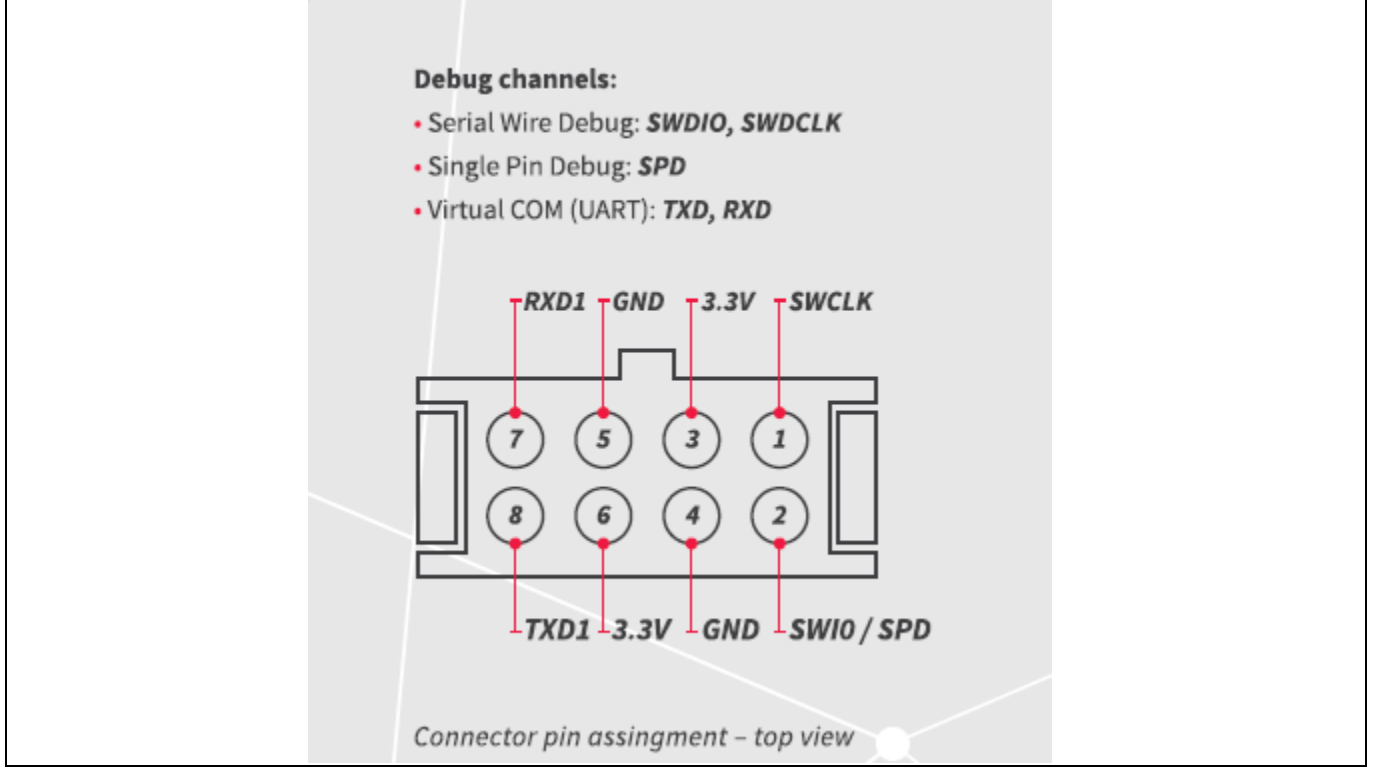

**Figure 2 8-pin iMOTION ™ Debug Connector(2 x 4 pin, 0.1", 2.54mm) pinout**

Figure 2 and Table 1. Provide more information about the 8-pin Debug Connector of iMOTION™ Link debug probe.

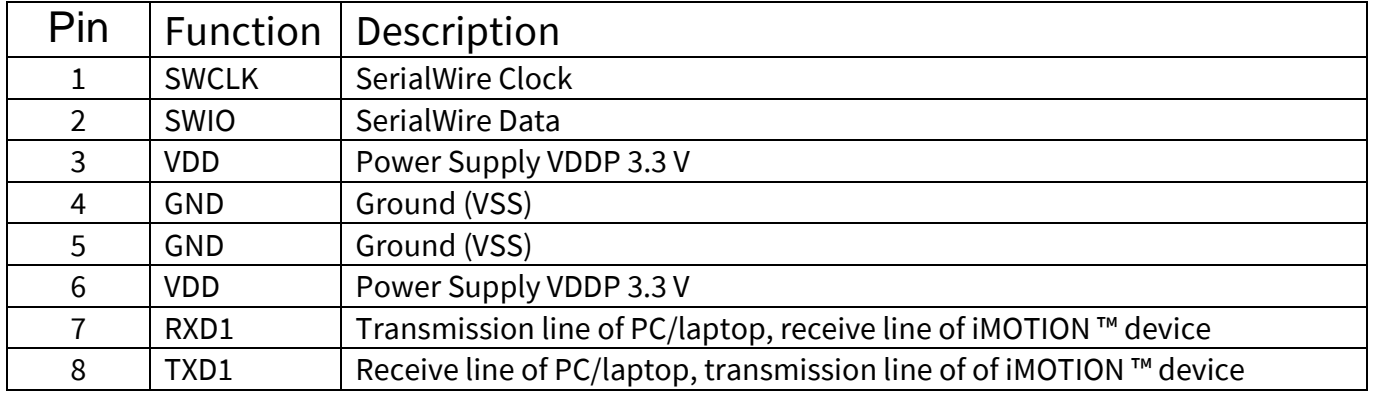

#### **Table 1. 8-pin iMOTION™ connector pin description**

Switch SW enables iMOTION™ Link to power target board with 3.3V DC voltage galvanically isolated from the 5V voltage supplied by the USB connector (and PC). This option covers the use case when the targed board does not have power stage (which typically provides 3.3V DC voltage to the controller) connected, or powered, and user wants to do some programming, or testing on the standalone controller, in the safe, low voltage environment.

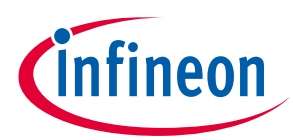

#### **Introduction**

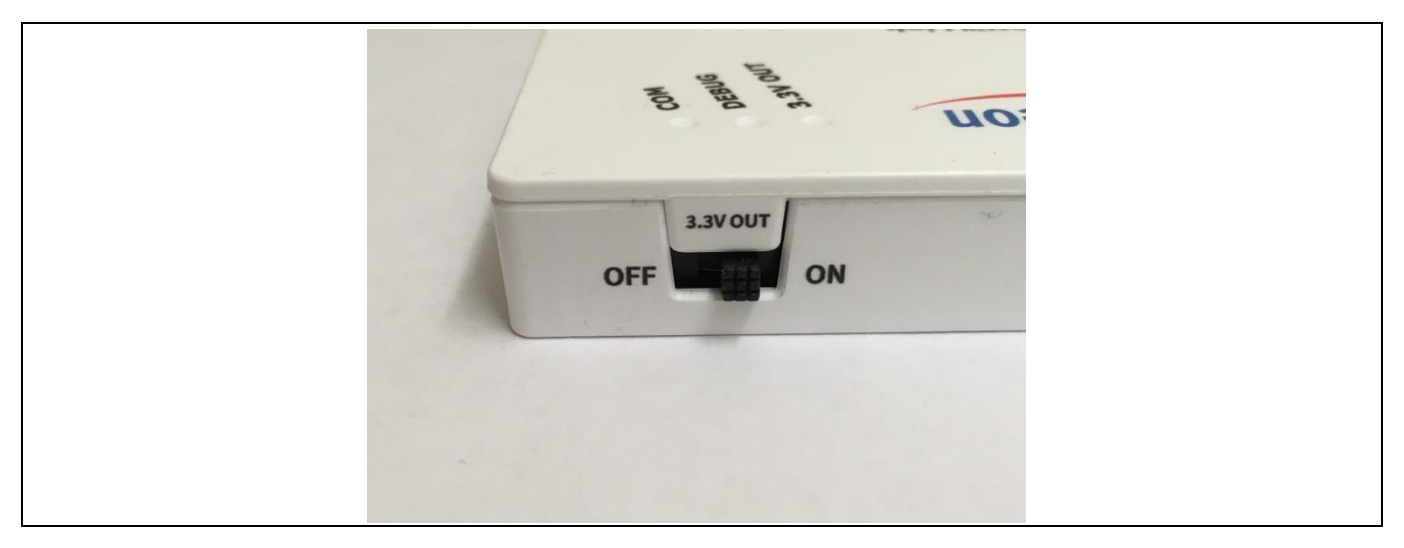

#### **Figure 3 iMOTION ™ Link "3.3V OUT" switch**

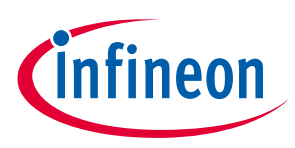

**iMOTION™ Link technical information**

# **2 iMOTION™ Link technical information**

This chapter describes the hardware details of the iMOTION™ Link. iMOTION™ Link is an isolated debug probe for all IMC™ microcontrollers.

## **2.1 Hardware description**

The hardware is depicted in Figure 4.

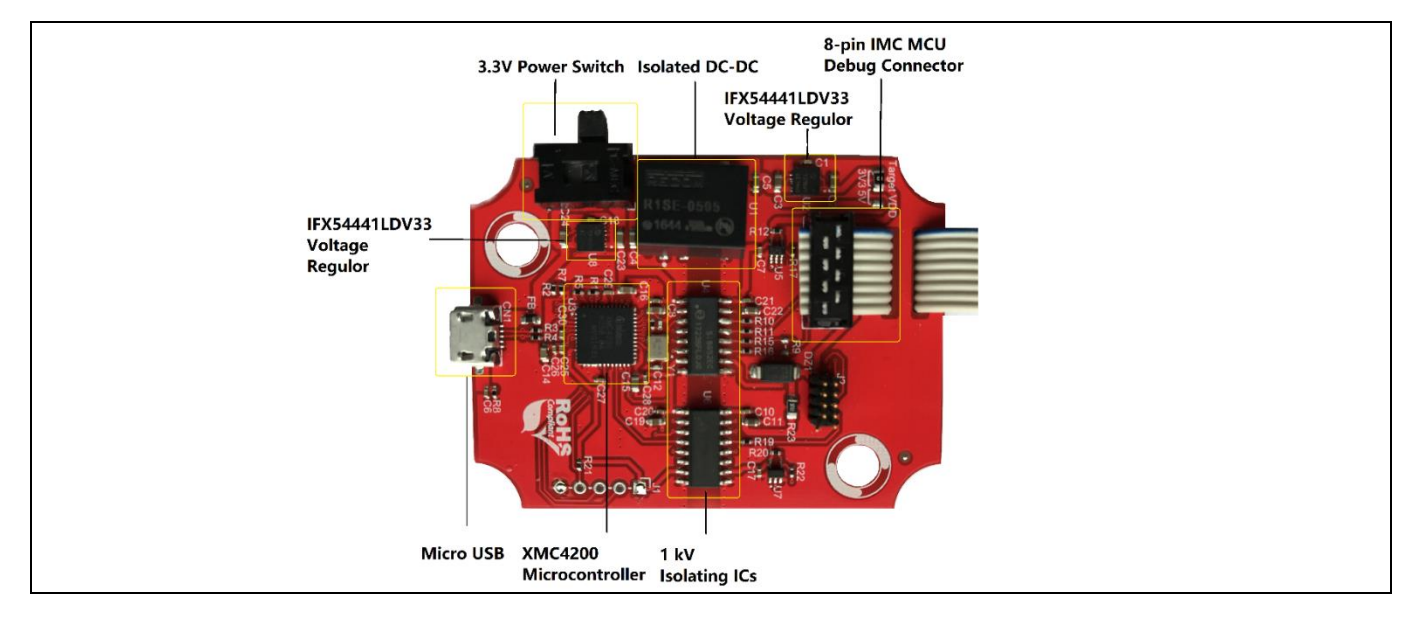

#### **Figure 4 PCB of the iMOTION ™ Link**

#### **2.2 Components placement and geometry**

Figure 5Figure 4 shows the board dimensions and the placement of components on the PCB in hardware version1.01.

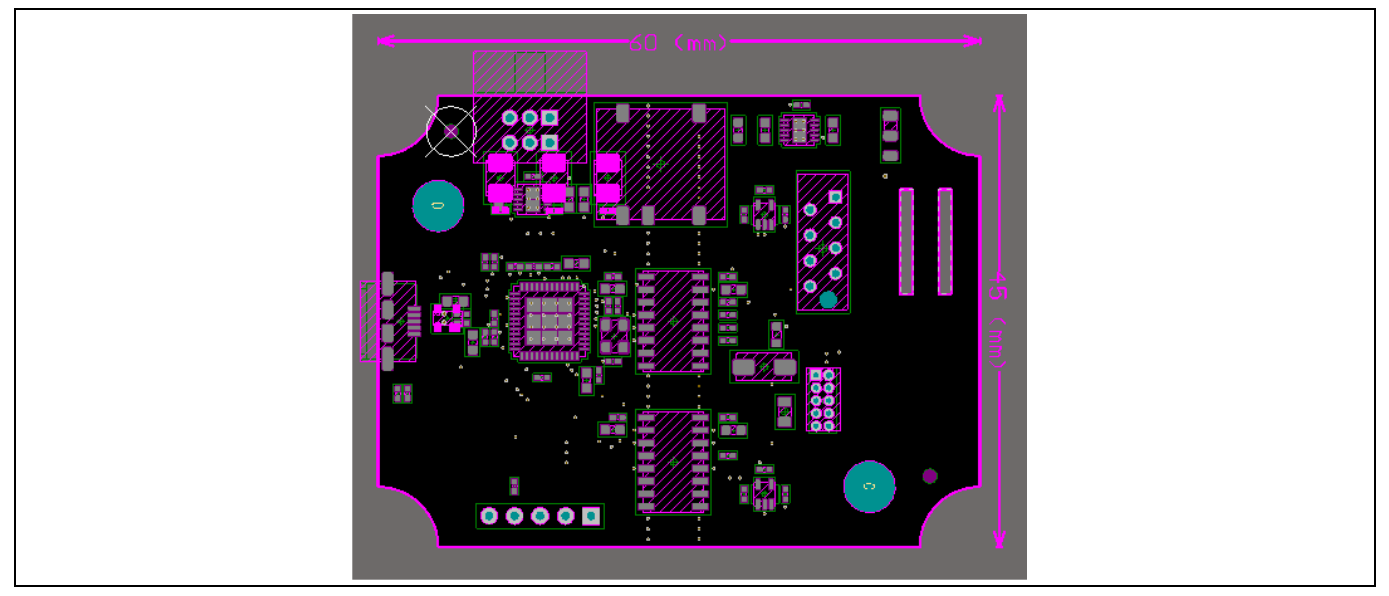

**Figure 5 Components placement and geometry**

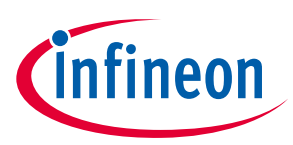

### **2.3 Schematics**

Figure 6 shows the schematics of iMOTION™ Link in hardware version1.1.

#### ---------------------------------------------------------------------------------------------------- **Important Note:**

Schematics and the BOM list on pages 8 and 9 correspond to the iMOTION™ Link hardware revision 1.1. The difference between revisions 1.0 and 1.1 is that in revision 1.1 the resistor R1 is not mounted. This modification has eliminated some instabilities in the communication between the iMOTION™ Link tool and iMOTION™ ICs which were observed occasionally under certain power-up conditions.

------------------------------------------------------------------------------------------------------------------------------------------------------

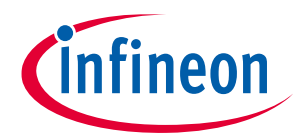

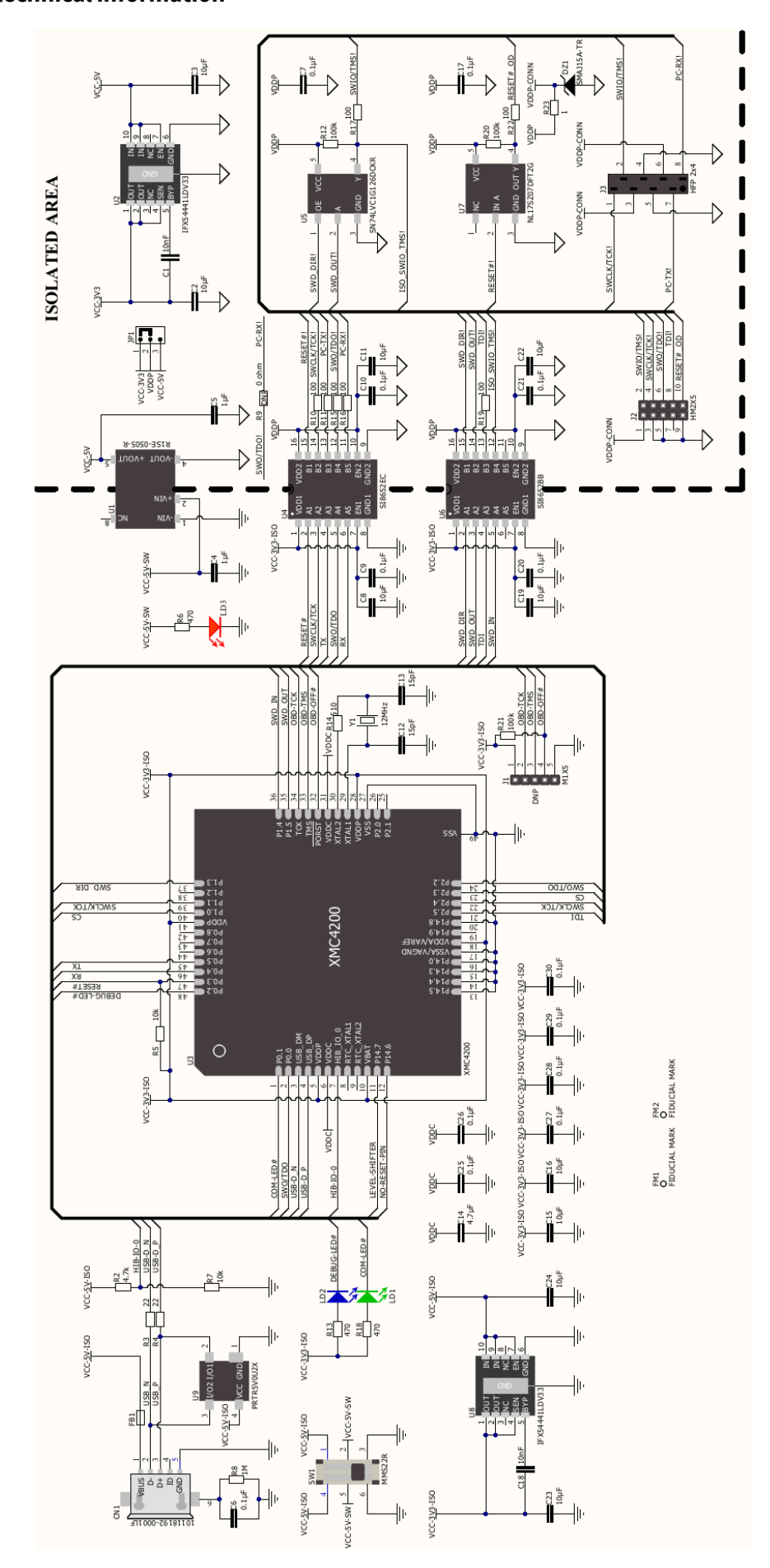

**Figure 6 Schematic of the iMOTION ™ Link (Hardware Version1.01)**

User Manual 8 <Revision 1.1>

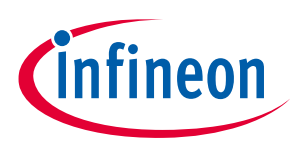

**iMOTION™ Link technical information**

#### **2.4 Bill Of Material**

The Bill Of Material (BOM) is valid for the iMOTION ™ Link in hardware version1.1.

Table 2 iMOTION Link BOM

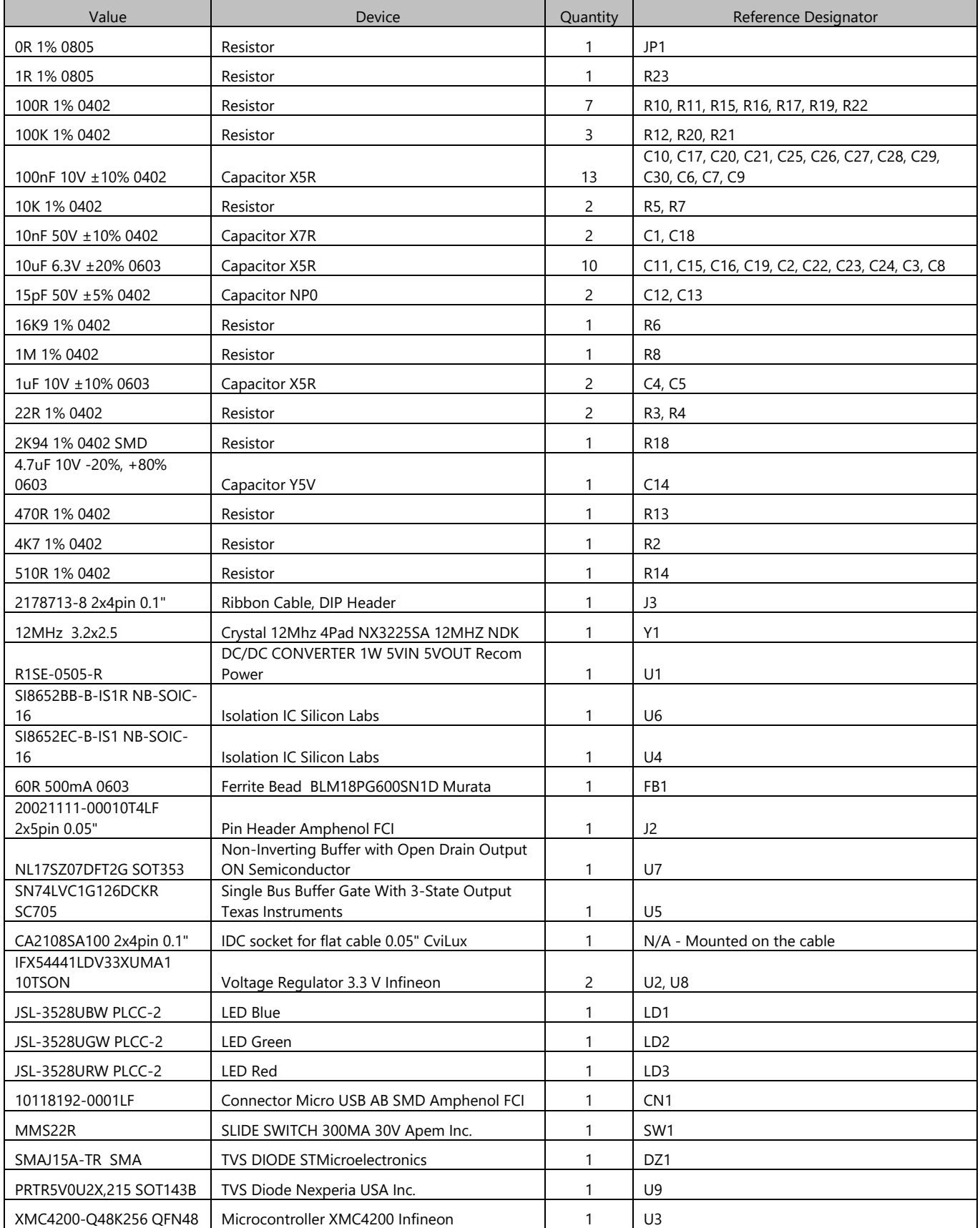

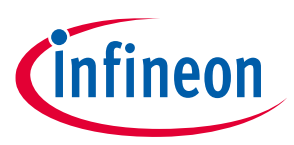

**Driver software requirements for iMOTION™ Link**

## **3 Driver software requirements for iMOTION™ Link**

There are 2 options for communicating between PC and iMOTION™ motor control ICs. First option is to use Infineon's MCEDesigner tool, for configuring and tuning of iMOTION™ IC, as well as doing firmware updates. Second option (for iMOTION™ devices which have integrated system controller based on ARM® Cortex® core) is to use industry standard ARM® Cortex® IDEs to program and debug the system controller. For both these options the installation of the J-Link Driver on the PC is required.

## **3.1 Using iMOTION™ Link with MCEDesigner**

iMOTION™ Link is needs J-Link virtual com port driver to connect with MCEDesigner. J-Link driver is automatically installed on user's PC during the installation procedure for MCEDesigner.

MCEDesigner installation package is available for download from the www.infineon.com/imotion-software website and contains all the necessary components for using iMOTION™ Link probe. Below is description of the steps that need to be executed in order to install MCEDesigner.

*Note: Following description is based on the use of the all-in-one installation package "MCEDesigner". The installation procedure might differ slightly if individual installation files are used for the software tools above.*

**Step 1:** Double click on the "MCEDesigner\_v2.0.0.0.exe" (or later version) file. The installation process will check if the PC already has installed some version the software, and then it will go to the next step.

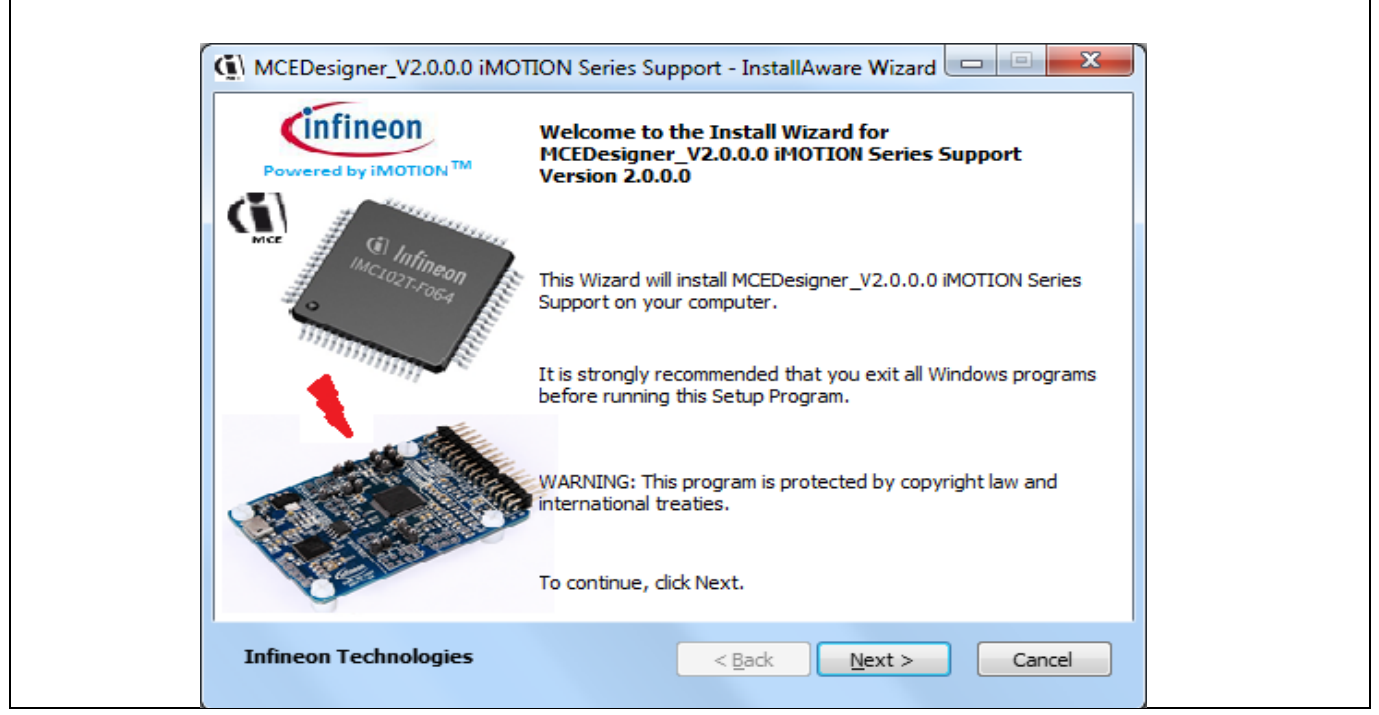

**Figure 7 Welcome page for MCEDesigner software installation**

**Step 2:** After verifying existing software installations, the installation process will start.

#### **iMOTION™ Link User Manual**

#### **iMOTION™ programming, debugging and tuning tool**

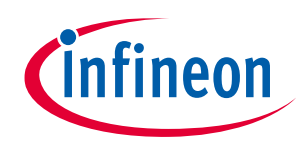

#### **Driver software requirements for iMOTION™ Link**

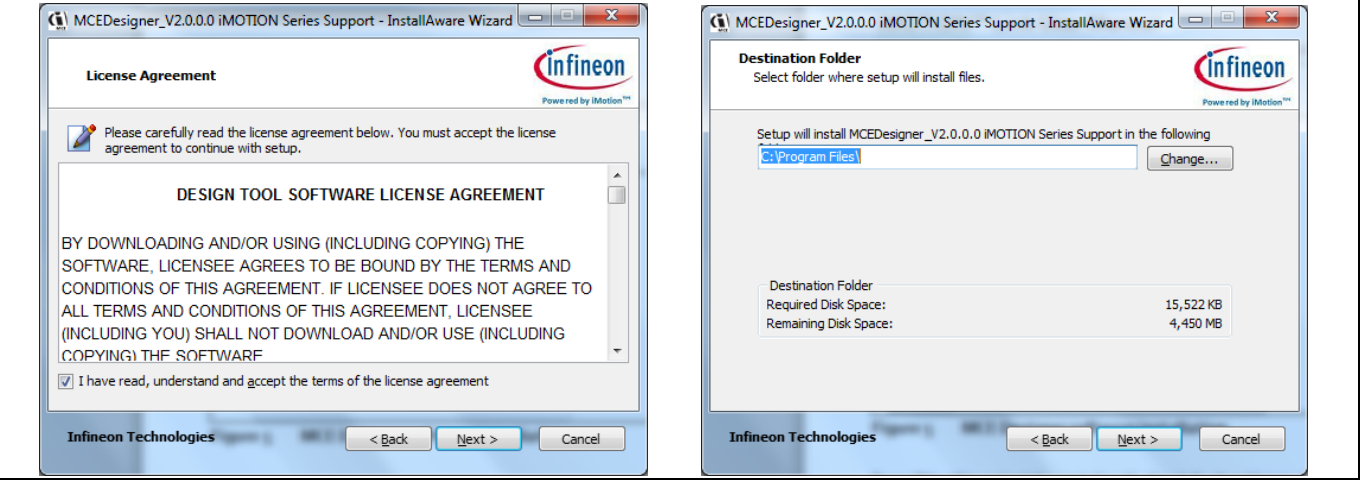

**Figure 8 MCE Designer software installation**

Press "Next" to select the install path, the default path is C: \Program Files\Infineon. Following dialog screens will appear.

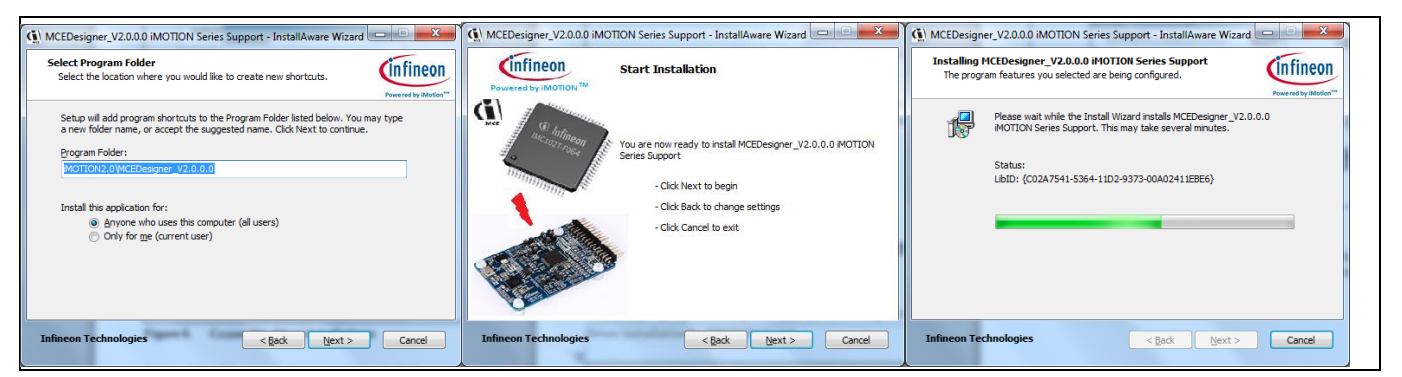

**Figure 9 MCE Designer softwarewith J-Link virtual driver installations**

**Step 3:** After installation the confirmation massage "MCEDesigner\_v2.0.0.0 iMOTION Series Support has been successfully installed" will appear. Press "Finish" to exit the installation wizard. After installation, the J-Link driver will be installed on users's PC.

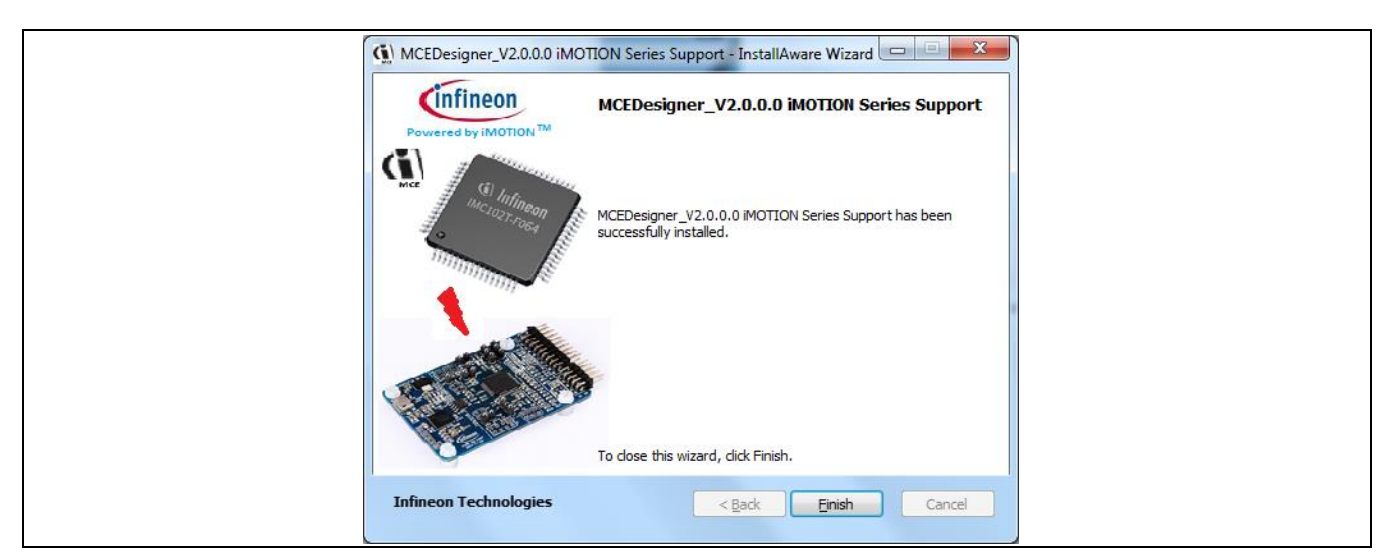

**Figure 10 Installation completed massage**

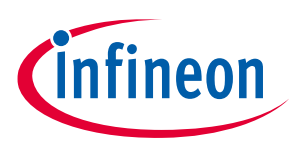

**Driver software requirements for iMOTION™ Link**

### **3.2 Using iMOTION™ Link with standard ARM® IDEs**

iMOTION™ Link is supported by Keil MDK-ARM and IAR Embedded Workbench IDEs. The installation procedure for iMOTION™ Link the installation of the J-Link Driver is as follows.

1. Download the latest version of "J-Link Software and Documentation pack for Windows" from https://www.segger.com/downloads/jlink and install it on your PC.

Note: The J-Link virtual UART driver is also part of the typical installation of MCEDesigner and 3rd party tools supporting SEGGER JLink.

2. Connect iMOTION™ Link with your PC using the Micro USB cable.

3. A proper connection and installation of the J-Link driver is indicated by a constantly illuminated DEBUG LED.

4. Connect your iMOTION ™ target board with iMOTION ™ Link using one of the enclosed cables.

5. Select SEGGER J-Link as debugger in your preferred IDE e.g. ARM MADK

6. Start the programming and debugging session

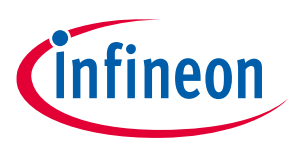

# **4 iMOTION™ Link Getting Started Guide**

#### **4.1 Getting Started with MCE Designer**

#### **4.1.1 Downloading MCE software for target device**

Depending on the target iMOTION™ device, corresponding MCE Software Package (e.g. "IMC101T-F064 MCE Software Package") file needs to be downloaded and saved to user's project directory. All software package files as well as iMOTION™ sofware tools can be found on www.infineon.com/imotion-software website.

### **4.1.2 PC port configuration**

In order to establish the communication between MCEDesigner and target board through iMOTION™ Link, following steps need to be executed:

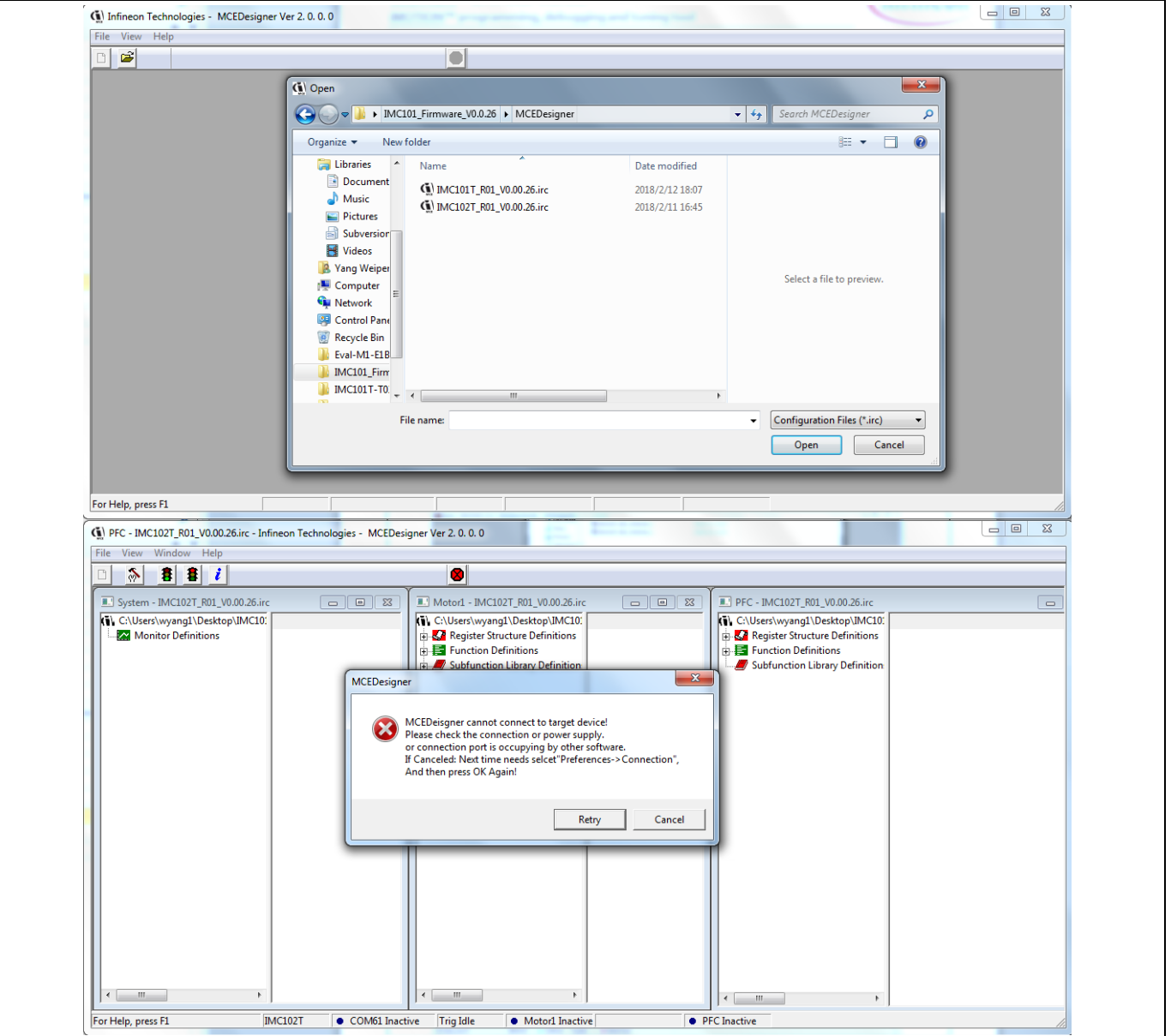

**Figure 11 Configuration file selection**

#### **iMOTION™ Link User Manual iMOTION™ programming, debugging and tuning tool iMOTION™ Link Getting Started Guide**

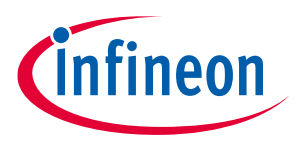

**1.** Launch MCE Designer and open one of the available configuration files (with extension .irc). Configuration file comes as a part of "IMCxxx MCE Software Package" downloaded earlier. This is the default configuration file for the particular device. The actual system configuration of any particular system will differ from the defauls configuration file to the certain extent, and it is recommended that user saves the actual .irc file for further use. System will promt user to save the .irc file at several points in the process, and the user can save it any time by choosing "File" > "Save As…" option.

**2.** It is possible that the default COM port does not match with the configured COM port number on the PC, and the message "MCEDesigner cannot connect to target device" will appear (as in Figure 11). In that case, press Cancel, Highlight or click "System – XXX.irc" sub-window and select "Preferences —> Connection". Then select proper COM port from drop down list and press "OK" button.

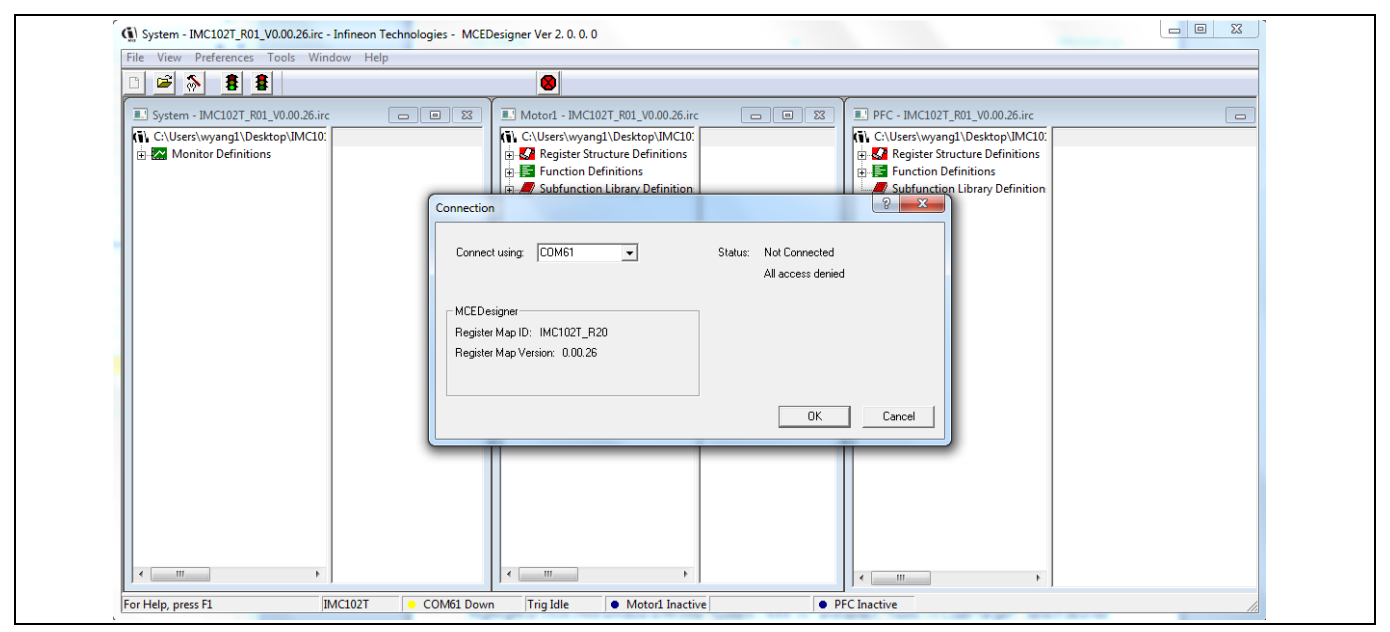

**Figure 12 COM port selection**

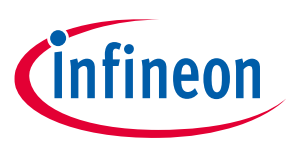

**iMOTION™ Link Getting Started Guide**

#### **4.1.3 Programming target device**

In order to operate "T" versions of iMOTION™ motor control ICs (without programmable system controller), 2 different files need to be programmed into iMOTION™ controller: Firmware file (.ldf) and parameter file (.txt or .ldf extension). Following steps are required to program these files into iMOTION™ controller:

**1.** Highlight or click "System – XXX.irc" sub-window and select "Tools —> Programmer".

**2.** Select desired firmware file (with .ldf extension) or parameters file (with .txt or .ldf extension) using "Browse.." button, press "Open" button in file selection dialog and then "Start" button in "IMC Programmer" dialog.

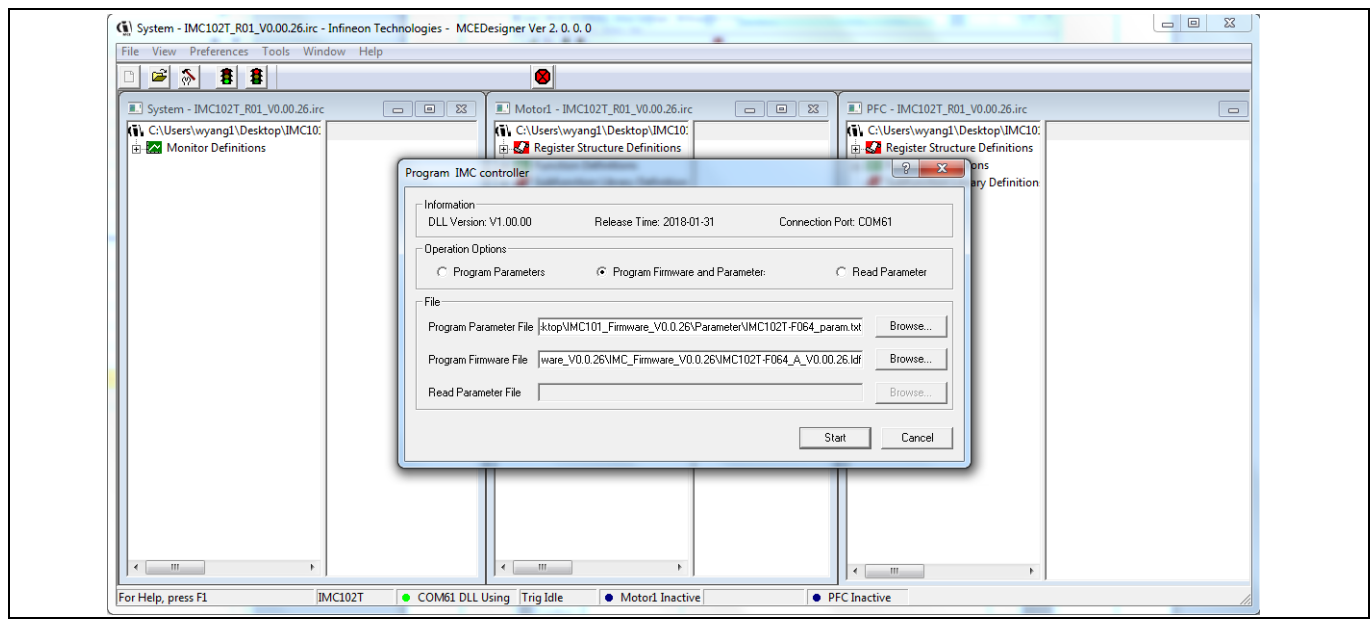

**Figure 13 Firmware file selection**

Programming of these files will take several seconds (see Figure 14)

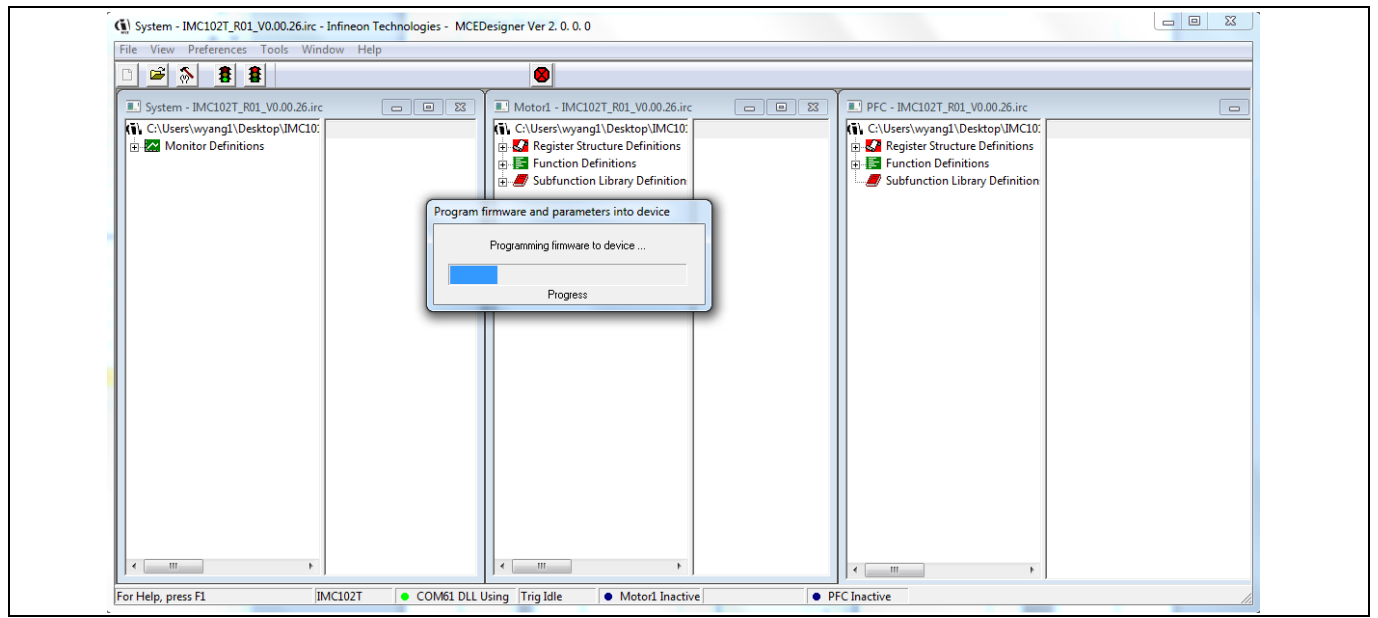

**Figure 14 Programming in progress**

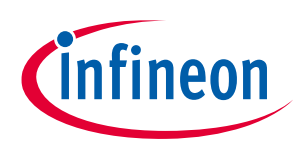

#### (5) System - IMC102T\_R01\_V0.00.26.irc - Infineon Technologies - MCEDesigner Ver 2.0.0.0 File Window Help de<mark>n i</mark>  $\bullet$ Motor1 - IMC102T\_R01\_V0.00.26.irc 3 System - IMC102T\_R01\_V0.00.26.irc  $\begin{tabular}{|c|c|c|c|c|} \hline \quad \quad & \quad \quad & \quad \quad & \quad \quad \\ \hline \quad \quad & \quad \quad & \quad \quad & \quad \quad \\ \hline \quad \quad & \quad \quad & \quad \quad & \quad \quad \\ \hline \end{tabular}$ PFC - IMC102T R01 V0.00.26.irc  $\Box$ Elience Index Louis Countries<br>
(C) CMS are Set in the Definitions<br>
Elience Definitions<br>
Elience Definitions<br>
Subfunction Library Definition Victor International Problems<br>
Warshwyang1\Desktop\IMC10: MCEDesigner Programming firmware and parameters file successful!<br>Do you want to update parameters value in irc file?<br>YES: it will update. NO: it will ignore.  $Yes$ **No**  $\blacksquare$  $\overline{m}$  $\leftarrow$   $\mathbb{H}$  $\bar{t}$ COM61 DLL Using Trig Idle  $\overline{IMC102T}$ For Help, press F1 • Motor1 Inactive • PFC Inactive

**Figure 15 Programming complete**

Upon successful programming process, the tool will prompt user to save the system configuration to the .irc file.

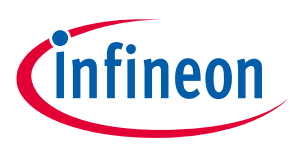

#### **4.2 Using iMOTION™ Link with standard ARM® IDEs**

### **4.2.1 PC port configuration**

When iMOTION™ Link is used for the first time, the user needs to configure the connection. If there is no connection or the configuration has problem, IDE will prompt warning information. Here using Keil uVision5 for example.

Launch KEIL-MDK and select one project. Open "Options for Target…", press Debug tap.

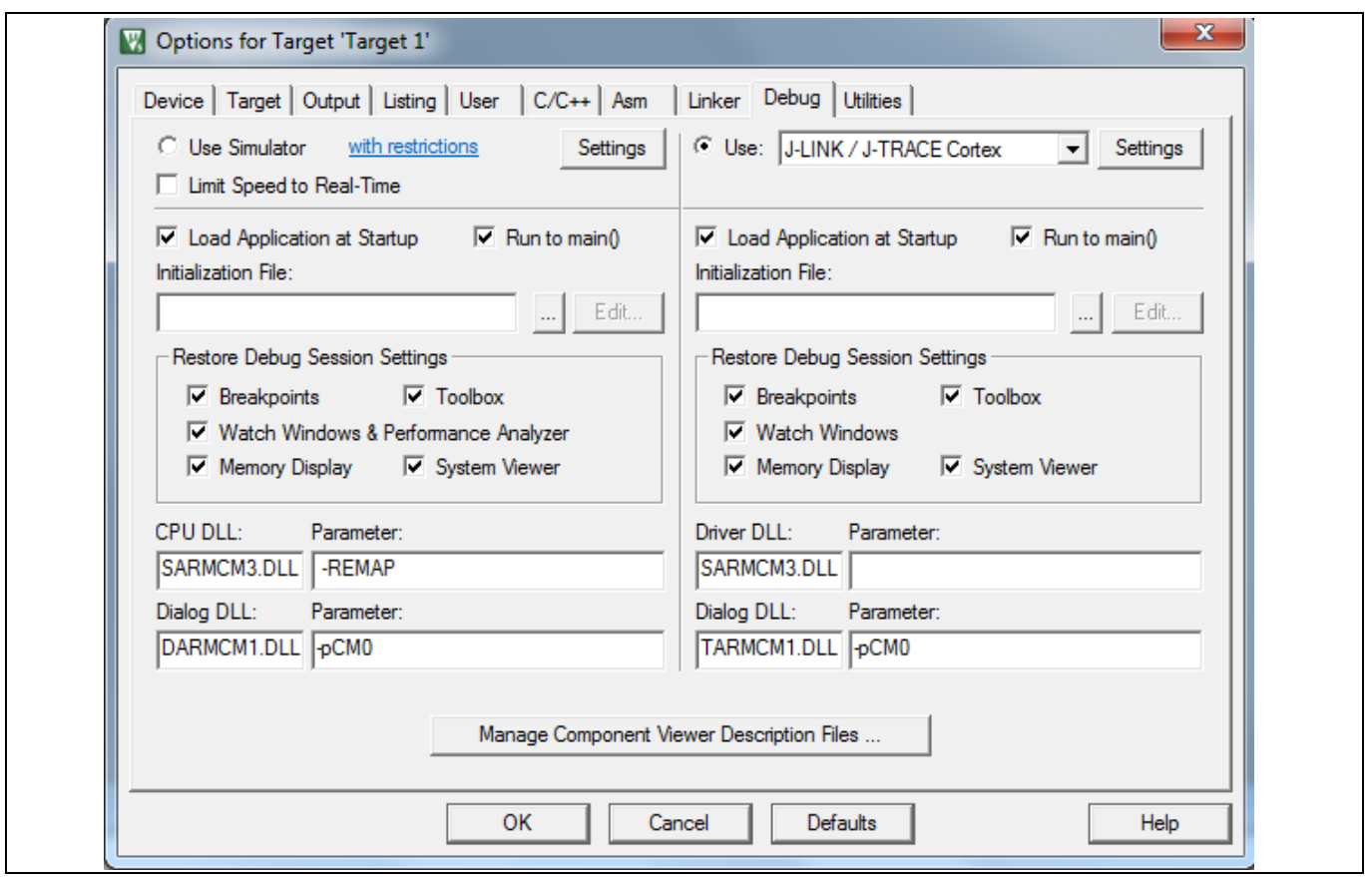

**Figure 16 Configuring the Project**

*Note: If there is no iMOTION™ Link connection to the PC or the configuration is mismatched, the following error messages will appear. Please reconfigure the port settings.*

#### **iMOTION™ Link User Manual iMOTION™ programming, debugging and tuning tool iMOTION™ Link Getting Started Guide**

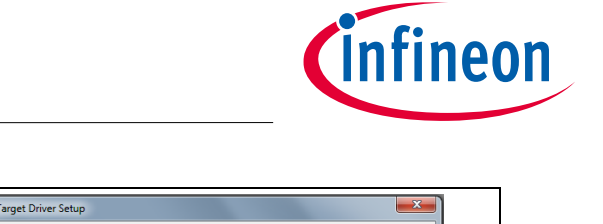

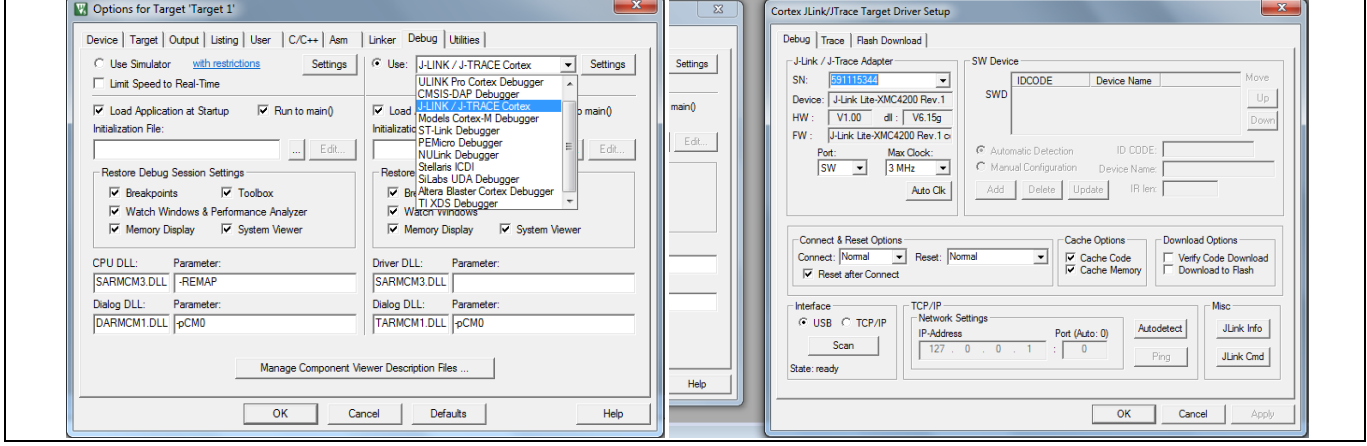

**Figure 17 Configuring the J-Link /J-Trace Target Driver Setup**

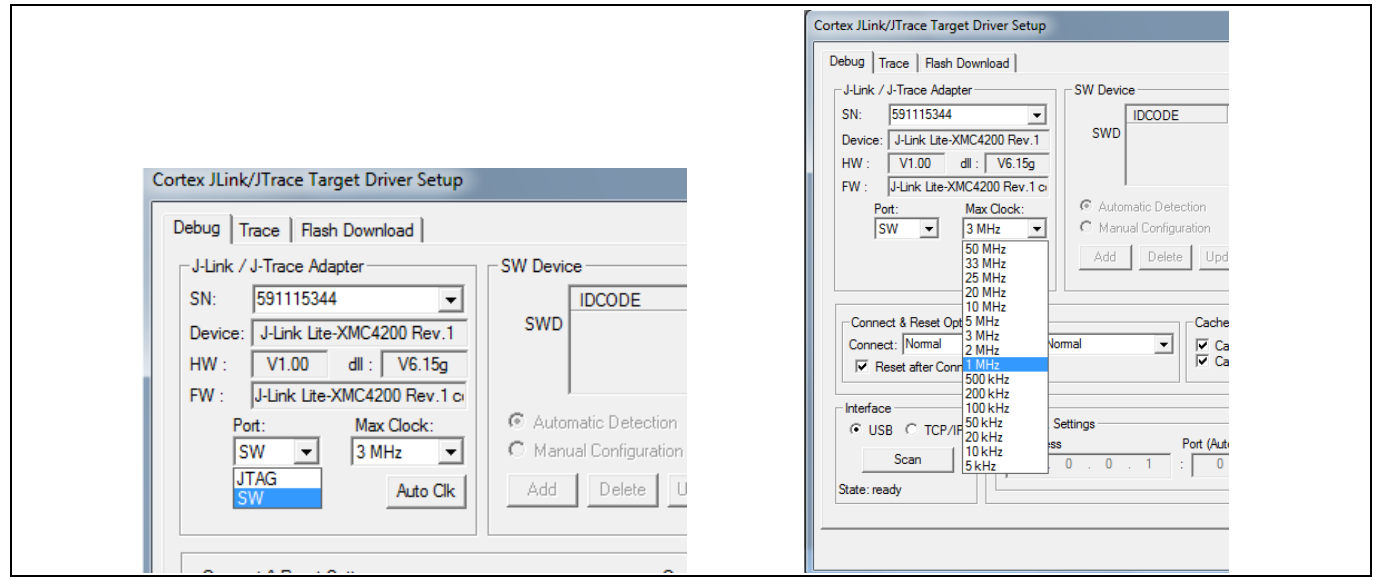

**Figure 18 Select desired option.**

*Note: For now, iMOTION™ device only supports"SW" port option, the Max Clock value is depending on target device environment. If the board noise and ouside disturbance are small, the maximum clock can be used.*

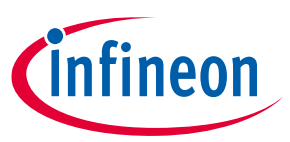

# **Revision history**

#### **Major changes since the last revision**

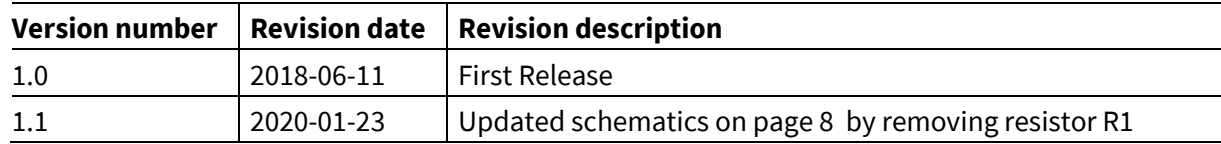

#### **Trademarks of Infineon Technologies AG**

µHVIC™, µIPM™, µPFC™, AU-ConvertIR™, AURIX™, C166™, CanPAK™, CIPOS™, CIPURSE™, CoolDP™, CoolGaN™, COOLiR™, CoolMOS™, CoolSET™, CoolSiC™, DAVE™, DI-POL™, DirectFET™, DrBlade™, EasyPIM™, EconoBRIDGE™, EconoDUAL™, EconoPACK™, EconoPIM™, EiceDRIVER™, eupec™, FCOS™, GaNpowIR™,<br>HEXFET™, HITFET™, HybridPACK™, iMOTION™, IRAM™, ISOFACE™, IsoPACK™, LEDrivIR™, LITIX™ OptiMOS™, ORIGA™, PowIRaudio™, PowIRStage™, PrimePACK™, PrimeSTACK™, PROFET™, PRO-SIL™, RASIC™, REAL3™, SmartLEWIS™, SOLID FLASH™, SPOC™, StrongIRFET™, SupIRBuck™, TEMPFET™, TRENCHSTOP™, TriCore™, UHVIC™, XHP™, XMC™

Trademarks updated November 2015

#### **Other Trademarks**

All referenced product or service names and trademarks are the property of their respective owners.

**Edition <2020-01-23>**

**Published by**

**Infineon Technologies AG**

81726 München, Germany

**© 2020 Infineon Technologies AG. All Rights Reserved.**

**Do you have a question about this document? Email: erratum@infineon.com**

**Document reference** 

**IMPORTANT NOTICE**

The information given in this document shall in no event be regarded as a guarantee of conditions or characteristics ("Beschaffenheitsgarantie") .

With respect to any examples, hints or any typical values stated herein and/or any information regarding the application of the product, Infineon Technologies hereby disclaims any and all warranties and liabilities of any kind, including without limitation warranties of non-infringement of intellectual property rights of any third party.

In addition, any information given in this document is subject to customer's compliance with its obligations stated in this document and any applicable legal requirements, norms and standards concerning customer's products and any use of the product of Infineon Technologies in customer's applications.

The data contained in this document is exclusively intended for technically trained staff. It is the responsibility of customer's technical departments to evaluate the suitability of the product for the intended application and the completeness of the product information given in this document with respect to such application.

For further information on the product, technology, delivery terms and conditions and prices please contact your nearest Infineon Technologies office (**www.infineon.com**).

#### **WARNINGS**

Due to technical requirements products may contain dangerous substances. For information on the types in question please contact your nearest Infineor Technologies office.

Except as otherwise explicitly approved by Infineor Technologies in a written document signed by authorized representatives of Infineon Technologies, Infineon Technologies' products may not be used in any applications where a failure of the product or any consequences of the use thereof can reasonably be expected to result in personal injury.

# **X-ON Electronics**

Largest Supplier of Electrical and Electronic Components

*Click to view similar products for [Hardware Debuggers](https://www.x-on.com.au/category/embedded-solutions/engineering-tools/embedded-development-tools/embedded-tools-accessories/hardware-debuggers) category:* 

*Click to view products by* [Infineon](https://www.x-on.com.au/manufacturer/infineon) *manufacturer:* 

Other Similar products are found below :

[IJET-RISCV](https://www.x-on.com.au/mpn/iarsystems/ijetriscv) [410-251](https://www.x-on.com.au/mpn/digilent/410251) [1550](https://www.x-on.com.au/mpn/adafruit/1550) [AC244028](https://www.x-on.com.au/mpn/microchip/ac244028) [AC244045](https://www.x-on.com.au/mpn/microchip/ac244045) [DV164045](https://www.x-on.com.au/mpn/microchip/dv164045) [AC244036](https://www.x-on.com.au/mpn/microchip/ac244036) [DB40](https://www.x-on.com.au/mpn/adlinktechnology/db40) [LPC\\_DEBUG\\_2](https://www.x-on.com.au/mpn/adlinktechnology/lpcdebug2) [ATATMEL-ICE](https://www.x-on.com.au/mpn/microchip/atatmelice) [ATATMEL-ICE-](https://www.x-on.com.au/mpn/microchip/atatmelicebasic)[BASIC](https://www.x-on.com.au/mpn/microchip/atatmelicebasic) [ATAVRONEKIT](https://www.x-on.com.au/mpn/microchip/atavronekit) [76002055](https://www.x-on.com.au/mpn/digiinternational/76002055) [IJET](https://www.x-on.com.au/mpn/iarsystems/ijet) [AC162051](https://www.x-on.com.au/mpn/microchip/ac162051) [AC162062](https://www.x-on.com.au/mpn/microchip/ac162062) [AC162064](https://www.x-on.com.au/mpn/microchip/ac162064) [AC162074](https://www.x-on.com.au/mpn/microchip/ac162074) [AC162078](https://www.x-on.com.au/mpn/microchip/ac162078) [AC162079](https://www.x-on.com.au/mpn/microchip/ac162079) [AC162087](https://www.x-on.com.au/mpn/microchip/ac162087) [AC162088](https://www.x-on.com.au/mpn/microchip/ac162088) [AC244024](https://www.x-on.com.au/mpn/microchip/ac244024) [AC244027](https://www.x-on.com.au/mpn/microchip/ac244027) [AC244034](https://www.x-on.com.au/mpn/microchip/ac244034) [AC244035](https://www.x-on.com.au/mpn/microchip/ac244035) [AC244043](https://www.x-on.com.au/mpn/microchip/ac244043) [AC244044](https://www.x-on.com.au/mpn/microchip/ac244044) [AC244047](https://www.x-on.com.au/mpn/microchip/ac244047) [AC244048](https://www.x-on.com.au/mpn/microchip/ac244048) [AC244051](https://www.x-on.com.au/mpn/microchip/ac244051) [AC244054](https://www.x-on.com.au/mpn/microchip/ac244054) [AC320202](https://www.x-on.com.au/mpn/microchip/ac320202) [DV164131](https://www.x-on.com.au/mpn/microchip/dv164131) [DV164232](https://www.x-on.com.au/mpn/microchip/dv164232) [PG164100](https://www.x-on.com.au/mpn/microchip/pg164100) [ARM-USB-OCD-H](https://www.x-on.com.au/mpn/olimex/armusbocdh) [ARM-USB-TINY-H](https://www.x-on.com.au/mpn/olimex/armusbtinyh) [32115](https://www.x-on.com.au/mpn/parallax/32115) [ACC-DEBUG](https://www.x-on.com.au/mpn/particle/accdebug) [114991786](https://www.x-on.com.au/mpn/seeedstudio/114991786) [8.07.10](https://www.x-on.com.au/mpn/seggermicrocontroller/80710) [8.08.28](https://www.x-on.com.au/mpn/seggermicrocontroller/80828) [8.18.00](https://www.x-on.com.au/mpn/seggermicrocontroller/81800) [8.19.00](https://www.x-on.com.au/mpn/seggermicrocontroller/81900) [8.19.28](https://www.x-on.com.au/mpn/seggermicrocontroller/81928) [8.20.00](https://www.x-on.com.au/mpn/seggermicrocontroller/82000) [U2D-ATOM-24](https://www.x-on.com.au/mpn/macraigor/u2datom24) [AC244023](https://www.x-on.com.au/mpn/microchip/ac244023) [2209](https://www.x-on.com.au/mpn/adafruit/2209)